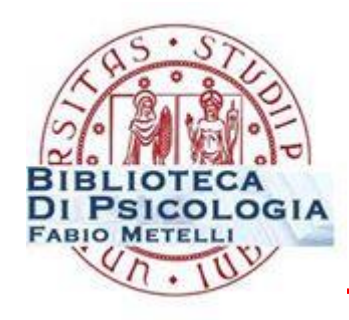

hd iblioteca digitale padova

# **LABORATORIO di RICERCA BIBLIOGRAFICA SUI TEST**

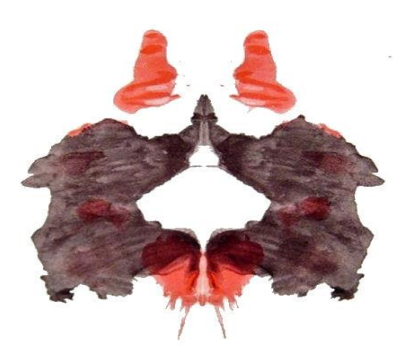

**[test.psicologia@unipd.it](mailto:test.psicologia@unipd.it) [emanuela.canepa@unipd.it](mailto:emanuela.canepa@unipd.it)**

#### **PROGRAMMA**

- **1**. introduzione all'uso della biblioteca test
- **2**. risorse di ateneo per la ricerca sui test posseduti in unipd
- **3**. individuazione e raccolta materiale bibliografico relativo a un test:
	- **a**. identificazione di un test finalizzato a una misurazione
	- **b.** raccolta di informazioni bibliografiche e di contenuto su un test (pubblicato o no)
	- **c**. *adattamento italiano di un test*

- è una **realtà unica** in Italia come patrimonio e possibilità fornite
- **e** esistono alcune sezioni in poche altre biblioteche universitarie (es. Cesena, Bologna, Parma) che possiedono un numero decisamente inferiore di strumenti e con modalità di accesso molto limitate (orari ridotti, necessità di autorizzazione firmata da un docente, etc.)

- offre la possibilità di consultare sia i manuali che l'intero kit del test necessario per la somministrazione e lo scoring.
- $\checkmark$  tutti possono consultare i manuali dei test.
- solo **psicologi** e **studenti di psicologia**, **psichiatri** e **neuropsichiatri** hanno accesso all'intero kit di qualsiasi test. Per richiederlo è necessario pertanto presentarsi con il libretto, badge o altro certificato che attesti l'iscrizione o il conseguimento del titolo di un corso di studi attinente.
- $\checkmark$  alcuni particolari test possono essere consultati per intero anche da altre categorie con specifiche competenze in materia

### **In che formato puo'essere pubblicato un test?**

#### $\checkmark$  In formato **monografico** = kit cartaceo

Dove lo cerco? > sui cataloghi (OPAC) Dove lo trovo? **> in sezione test** con limitazioni di accesso/consultazione

 $\checkmark$  In formato **articolo** (protocolli in appendice, ma non sempre)

Dove lo cerco? > nelle banche dati (PsycInfo et al.) Dove lo trovo? > in **biblioteca generale**

Versioni su **supporto digitale** 

Dove le trovo? **Non qui** perché a Padova per il momento non ne possediamo)

# **[Orari e regolamento](http://bibliotecapsicologia.cab.unipd.it/sezione-test)**

#### **Leggi e deontologia:**

**[codice deontologico degli psicologi italiani](http://www.psy.it/lo_psicologo/codice_deontologico.html)** 

**(v. artt. 5,7,9,21,25,35) [legge 56/89:](http://www.psy.it/allegati/legge_56_1989_02_18.pdf) ordinamento della professione di psicologo (v.art.1)**

**Limiti legati al diritto d'autore/copyright:**

**[legge 633/41](http://www.interlex.it/testi/l41_633.htm)  [APA copyright](http://www.apa.org/about/contact/copyright/index.aspx)**

**Linee guida:**

**[guidelines](https://www.intestcom.org/files/guideline_test_adaptation.pdf) for translating and adapting tests (ITC)**

#### **2. RISORSE DI ATENEO PER LA RICERCA SUI TEST**

#### **PORTALE DELLA BIBLIOTECA TEST: CATALOGHI E RISORSE**

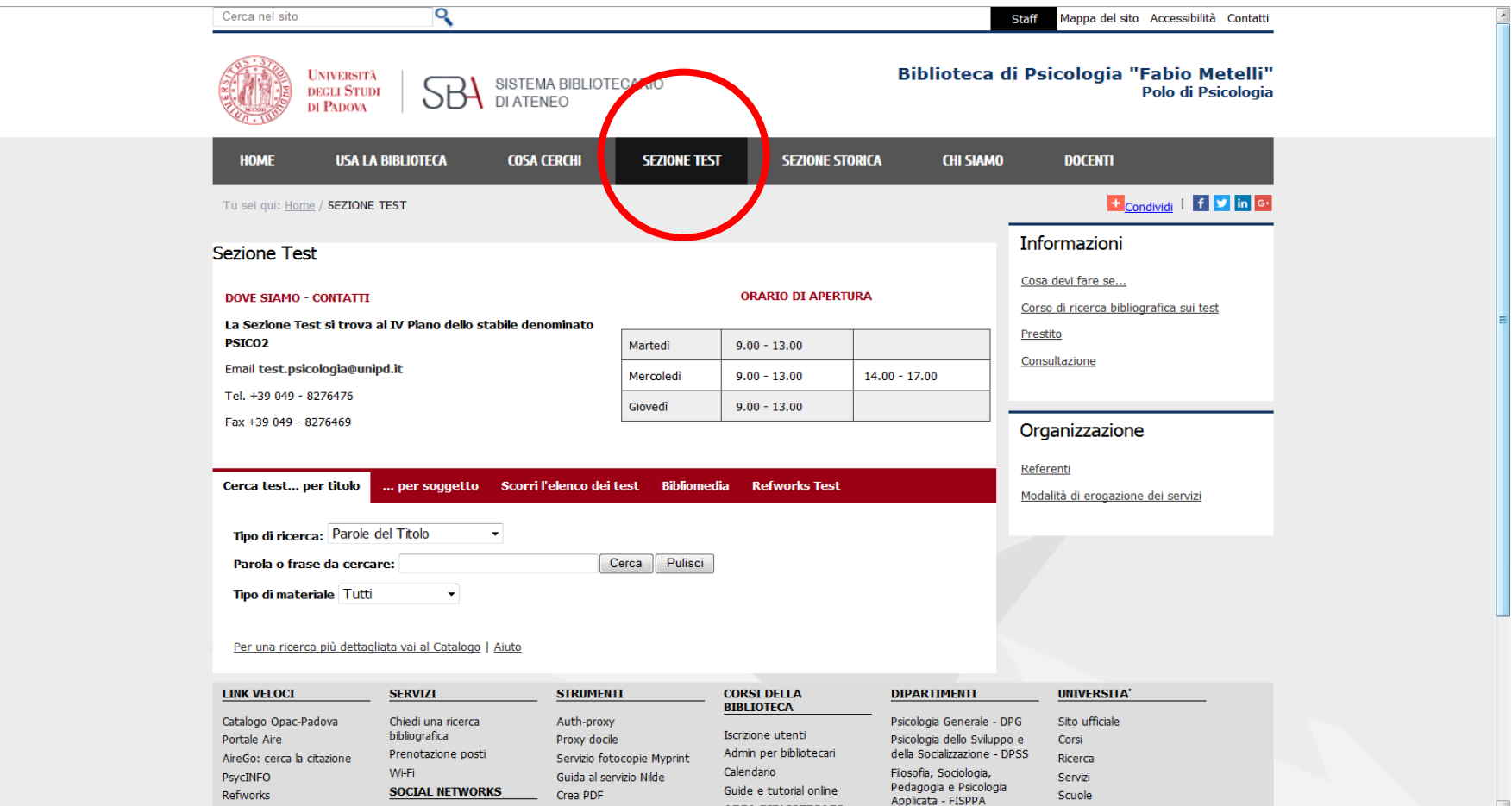

**AREA BIBLIOTECARI** 

**Ddf** download

#### **3**. **INDIVIDUAZIONE E RACCOLTA MATERIALE BIBLIOGRAFICO RELATIVO A UN TEST**

- a. raccolta **informazioni bibliografiche e di contenuto** su un test (pubblicato o no)
- b. **identificazione di un test** finalizzato a una ricerca

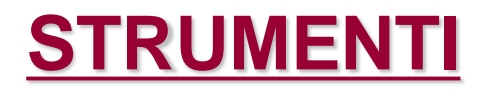

## **BANCHE DATI SCIENTIFICHE BANCHE DATI COMMERCIALI**

# **A. BANCHE DATI SCIENTIFICHE**

**[PsycINFO](http://metaricerca.cab.unipd.it:8332/V/A8LSPCVKB3H59DHY54VGIXUTQUAJTRQPAD5NUUVJASAKH36K1R-01122?func=find-db-1-title&mode=titles&azlist=N&scan_utf=&scan_start=psycinfo&search_type=contains&restricted=all)** (per la ricerca test) **Mental [Measurement](http://metaricerca.cab.unipd.it:8332/V/DR3K4KNIV9BBU1U41ELI872VM75SQGEB9DAE11C9NRYFV69UNC-00139?FUNC=FIND-DB-1-TITLE&MODE=titles&AZLIST=N&SCAN_UTF=&SCAN_START=mental&SEARCH_TYPE=contains&RESTRICTED=all&pds_handle=GUEST) Yearbook [ERIC](http://www.eric.ed.gov/) [Pubmed](http://www.ncbi.nlm.nih.gov/PubMed)**

#### **A. BANCHE DATI SCIENTIFICHE: [PSYCINFO](http://metaricerca.cab.unipd.it:8332/V/A8LSPCVKB3H59DHY54VGIXUTQUAJTRQPAD5NUUVJASAKH36K1R-01122?func=find-db-1-title&mode=titles&azlist=N&scan_utf=&scan_start=psycinfo&search_type=contains&restricted=all)**

- **Fornisce bibliografia su un test noto sia in termini** bibliografici che di contesti di somministrazione.
- Consente di identificare un test non individuato, quando si ha in mente solo il costrutto che si intende misurare ma non si possiede un riferimento preciso.
- Se il test è stato pubblicato per intero su una rivista successivamente al 2004 (*test appended*), consente anche la localizzazione del *full text*.

## Istruzioni di interrogazione PsycINFO (a)

#### **IDENTIFICAZIONE DEL TEST PIU' ADATTO ALLA MISURAZIONE DI UN COSTRUTTO**

conosci solo la dimensione che vuoi indagare e devi individuare lo strumento più appropriato a misurarla

- Apri l'interfaccia di PsycInfo partendo dall'homepage della biblioteca (menù grigio in basso)
- •Inserisci una o più parole chiave che definiscano il costrutto per il quale vuoi trovare uno strumento di misurazione adeguato. (Es. *personality traits/addiction*)
- Nella finestra di destra [*Select a field (optional)*] seleziona *Subject*
- Nelle finestre di sinistra lascia selezionato tra le parole chiave l'operatore di default che è *AND.* Poi clicca su *Search.*
- A questo punto in basso comparirà una lista di risultati. Dalla barra di sinistra [*Refine results]* scorri fino alla voce *Methodology* e cliccaci sopra. Si aprirà una finestra che ti consente di selezionare solo gli approcci metodologici che ti interessano, che sono in questo caso *Empirical studies* e *Quantitative Studies.* Spuntali e vedrai che il set di risultati ottenuti verrà filtrato per queste tipologie.
- A questo punto puoi cominciare ad aprire i risultati che compaiono cliccando sul titolo. Scorri il record fino ad arrivare alla voce *Tests & Measures*. Lì troverai il nome di uno o più test somministrati in quello studio. Tra questi è verosimile che ce ne sia qualcuno che può fare al caso tuo.
- **A T T E N Z I O N E !** Non in tutti i record è presente la voce *Tests & Measures.* Se questa non compare non è un problema. Passa semplicemente al record successivo.

# Istruzioni di interrogazione PsycINFO (b.1)

#### **RACCOLTA DI INFORMAZIONI BIBLIOGRAFICHE SU UN TEST**

#### **1. BIBLIOGRAFIA TEORICA SU UN TEST NOTO**

vuoi raccogliere una bibliografia che descriva e commenti le proprietà psicometriche di un test che hai già individuato, dal punto di vista della costruzione e dei criteri di validità e affidabilità.

- Apri l'interfaccia di PsycInfo partendo dall'homepage della biblioteca (menù grigio in basso)
- Scrivi due volte il nome del test nei primi due campi
- Dal menù a tendina a destra seleziona in corrispondenza del primo campo la voce *DE Subject [exact]* e nel secondo campo la voce *KW [Keywords]*
- Dal menù a tendina di sinistra invece modifica l'operatore booleano di default, che è *AND*, e passa a *OR.* Infine clicca su Search.
- In questo modo otterrai tutta la letteratura scientifica disponibile in PsycInfo sul test che hai indicato
- **A T T E N Z I O N E !** Se dimentichi di modificare l'operatore booleano da *AND* a *OR* la ricerca verrà del tutto falsata

### Istruzioni di interrogazione PsycINFO (b.2)

#### **RACCOLTA DI INFORMAZIONI BIBLIOGRAFICHE SU UN TEST**

#### **2. BIBLIOGRAFIA EMPIRICA SU UN TEST NOTO**

cerchi studi in cui sia stato somministrato lo stesso strumento che hai già individuato perché vuoi verificarne l'efficacia ai fini della tua ricerca, e l'appropriatezza del contesto d'uso

- Apri l'interfaccia di PsycInfo partendo dall'homepage della biblioteca (menù grigio in basso)
- Scrivi una sola volta il nome del test nel primo campo
- Dal menù a tendina a destra seleziona in corrispondenza del primo campo la voce *TM [Tests & Measures].* Poi clicca su Search.
- In questo modo otterrai una serie di studi in cui il test che hai indicato è stato somministrato (anche se non necessariamente descritto come nel caso precedente). Potrai così verificare se il contesto in cui pensi di farne uso tu è appropriato.

### Istruzioni di interrogazione PsycINFO

#### **TEST ALLEGATI IN FORMATO COMPLETO**

cerchi articoli o monografie che riportino in appendice **l'intero test**, comprensivo di tutti le componenti necessarie alla somministrazione e all'elaborazione dei dati

- Apri l'interfaccia di PsycInfo partendo dall'homepage della biblioteca (menù grigio in basso)
- Inserisci il nome del test nella prima stringa selezionando a destra il campo *TM [Tests & Measures]*
- Nel secondo campo inserisci la parola *appended*, e a destra seleziona di nuovo *TM [Tests & Measures]*
- Dal menù a tendina di sinistra lascia invariato l'operatore booleano di default *AND.* Poi clicca su *Search*
- In questo modo otterrai una serie di studi in cui c'è un'alta probabilità che il test che ti interessa sia stato allegato per intero con tutti gli item o i protocolli necessari alla sua somministrazione

#### Esempio di ricerca per **l'identificazione del test più adatto alla misurazione di un costrutto (a)**

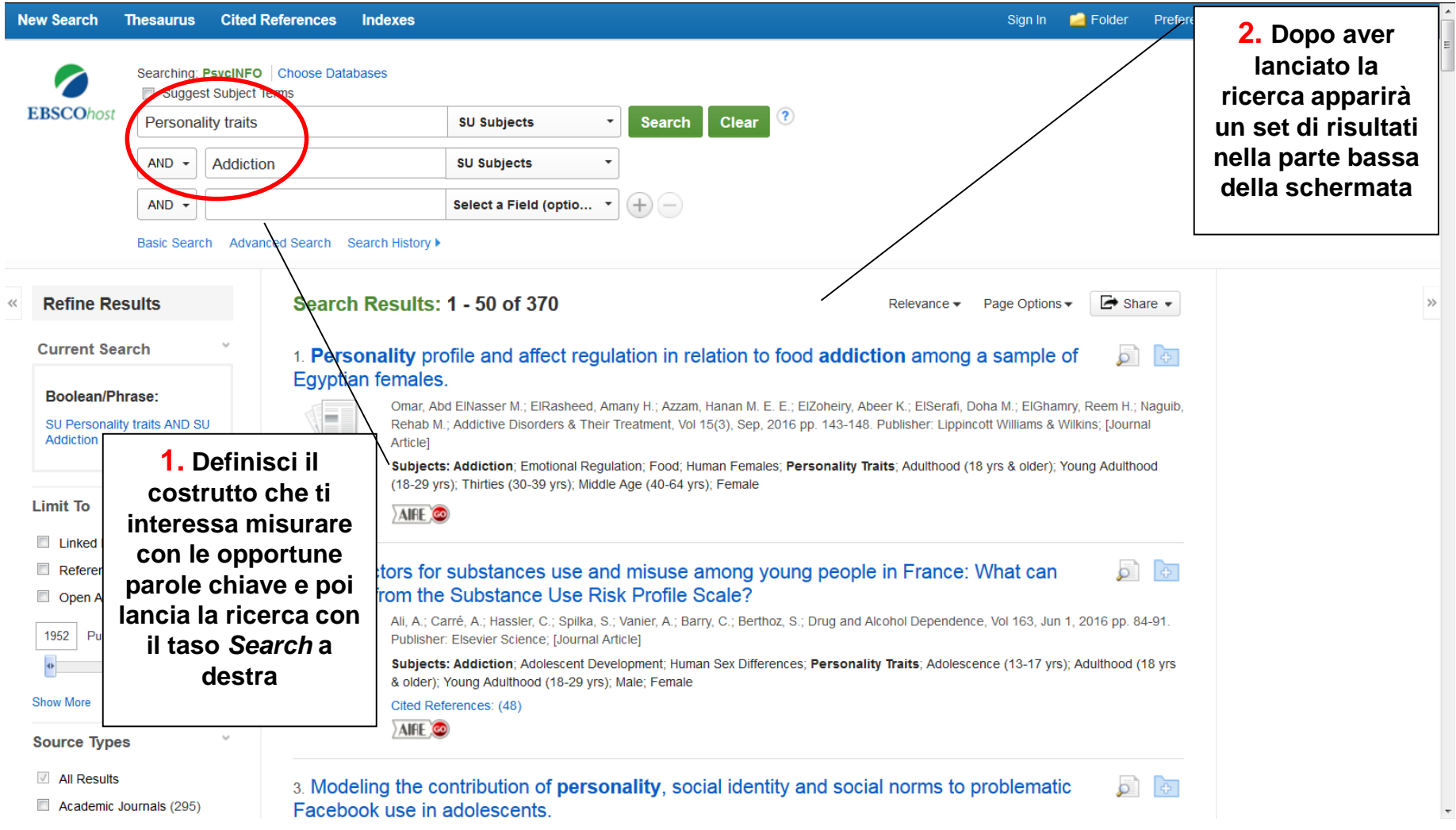

#### Esempio di ricerca per **l'identificazione del più adatto alla misurazione di un costrutto (a)**

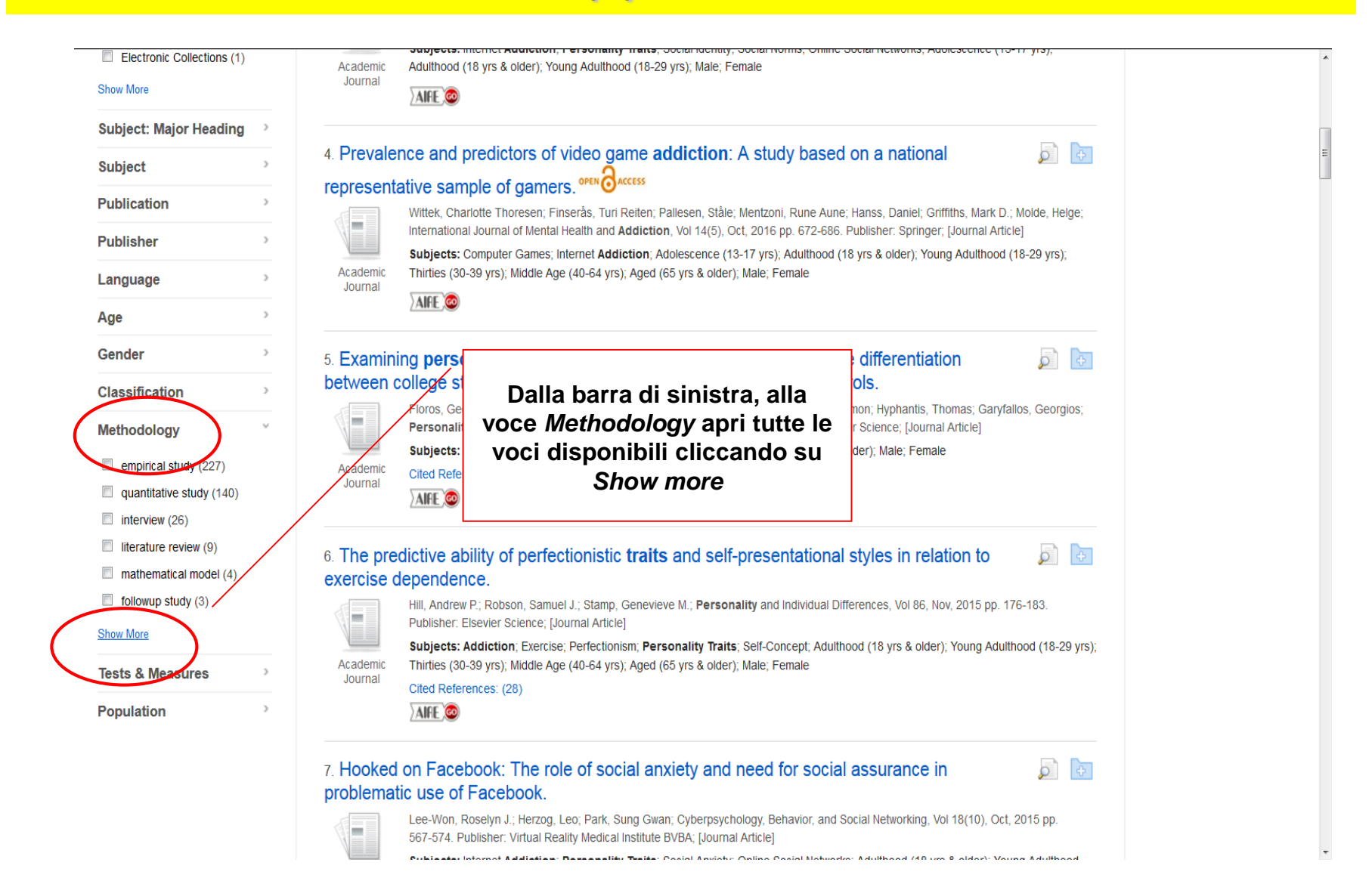

#### Esempio di ricerca per **l'identificazione del più adatto alla misurazione di un costrutto (a)**

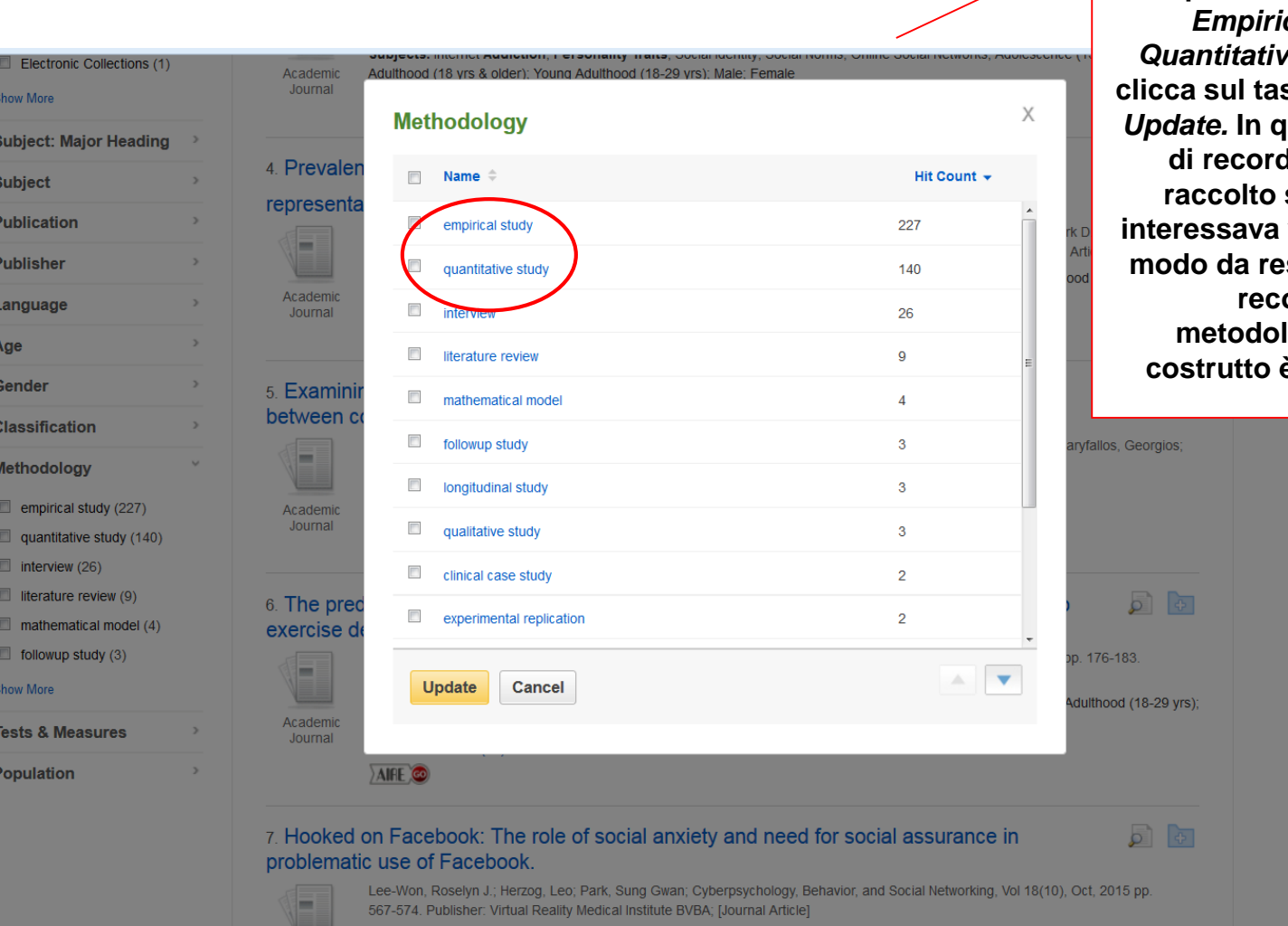

**Si aprirà una finestra con varie opzioni. Spunta le voci**  *Empirical Studies* **e**  *Quantitative Studies***, infine clicca sul tasto giallo in basso**  *Update.* **In questo modo il set di record che avevi già raccolto sul tema che ti verrà scremato in modo da restituirti solo quei record in cui logicamente il costrutto è stato misurato**

#### Esempio di ricerca per l'identificazione del più adatto alla **misurazione di un costrutto (a)**

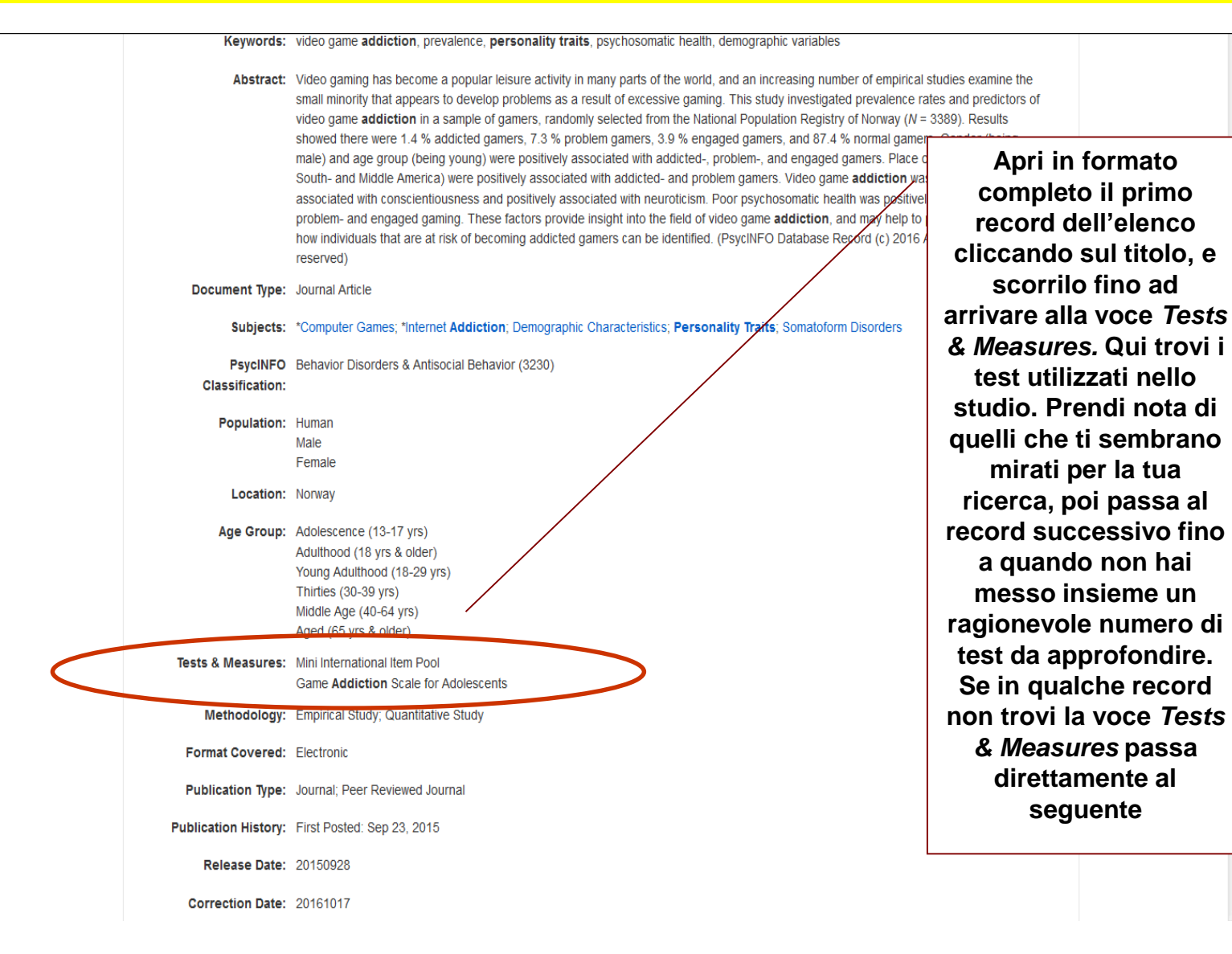

#### Esempio di ricerca per la **raccolta di informazioni bibliografiche su un test noto: bibliografia teorica (b.1)**

**New Search Thesaurus Cited References Indexes** Preferences Languages  $\star$ Help Exit Sian In  $\blacksquare$  Folder UNIVERSITA' DI PADOVA Databases **U. PSVCINFO** Suggest Subject Terms **EBSCOhost**  $\bf(3)$ scl-90-r DE Subjects [exact] **Search Clear Ripeti due volte il nome del test e poi dal OR** scl-90-r **KW Kevwords menù a destra seleziona i campi** *DE* **e**  Select a Field (optio...  $AND -$ *KW***. Infine clicca su Basic Search** Advanced Search Search History ▶ *Search***. Il set di record che si visualizzerà in**  Search Results: 1 - 50 of 64 **Refine Results** Relevance  $\star$ Page Options **basso sulla schermata conterrà tutta la Current Search** 1. Treatment outcome of adolescent inpatients with early-onset and adolescent-onset **letteratura presente**  disruptive behavior. **nella banca dati su**  Boolean/Phrase: Boer, Sioukie Berdina Beike; Boon, Albert Eduard; Verheij, Fop; Donker, Marianne Catharina Henriëtte; Vermeiren, Robert; **quel test**DE scl-90-r OR KW scl-90-r **Attenzione! Ricorda che l'operatore booleano tra le due Limit To voci deve essere OR (e**  Linked Full Text  $\bar{\sigma}$ mptom Checklist (SCL-90-R) in general का  $2.1$ **non AND) altrimenti**  References Available **po** ıd Italv). **questo falsa la ricerca** Open Access Flemming; Pignolo, Claudia; Olsen, Lis Raabæk; Bech, Per; Nordic Journal of Psychiatry, Vol r & Francis: [Journal Article] **Publication Date** 2016 1983 Subjects: Anxiety; Factor Structure; Psychometrics; Psychopathology; Symptom Checklists; Adulthood (18 yrs & older); Young Adulthood Academic (18-29 yrs); Thirties (30-39 yrs); Middle Age (40-64 yrs); Aged (65 yrs & older); Male; Female Journal Cited References: (36) **Show More** AIRE O **Source Types** ō. 3. Validity assessment of the symptom checklist SCL-90-R and shortened versions for the  $\lvert \cdot \rvert$ All Results deneral population in Ukraine.<sup>opEN</sup>©Access</sup> Academic Journals (59) Sereda, Yuliia; Dembitskyi, Serhii; BMC Psychiatry, Vol 16, Dec, 2016 ArtID: 300. Publisher: BioMed Central Limited; [Journal Article] Dissertations (3)

#### Esempio di ricerca per la **raccolta di informazioni bibliografiche su un test: bibliografia empirica (b.2)**

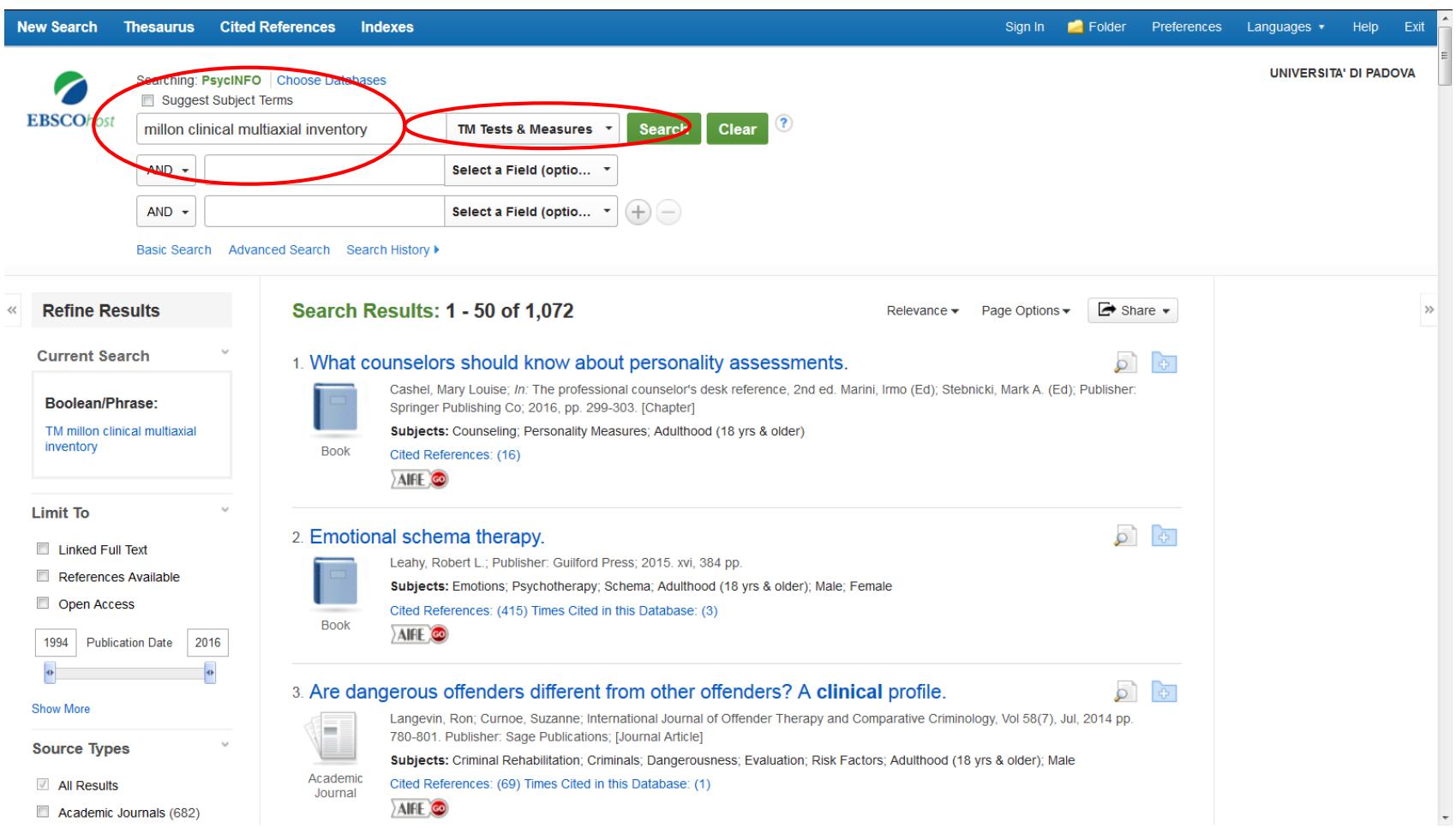

Esempio di ricerca per test allegati in formato completo: nome del test + *appended* (i.e.versione integrale) nel campo *TM [Tests & Measures]*

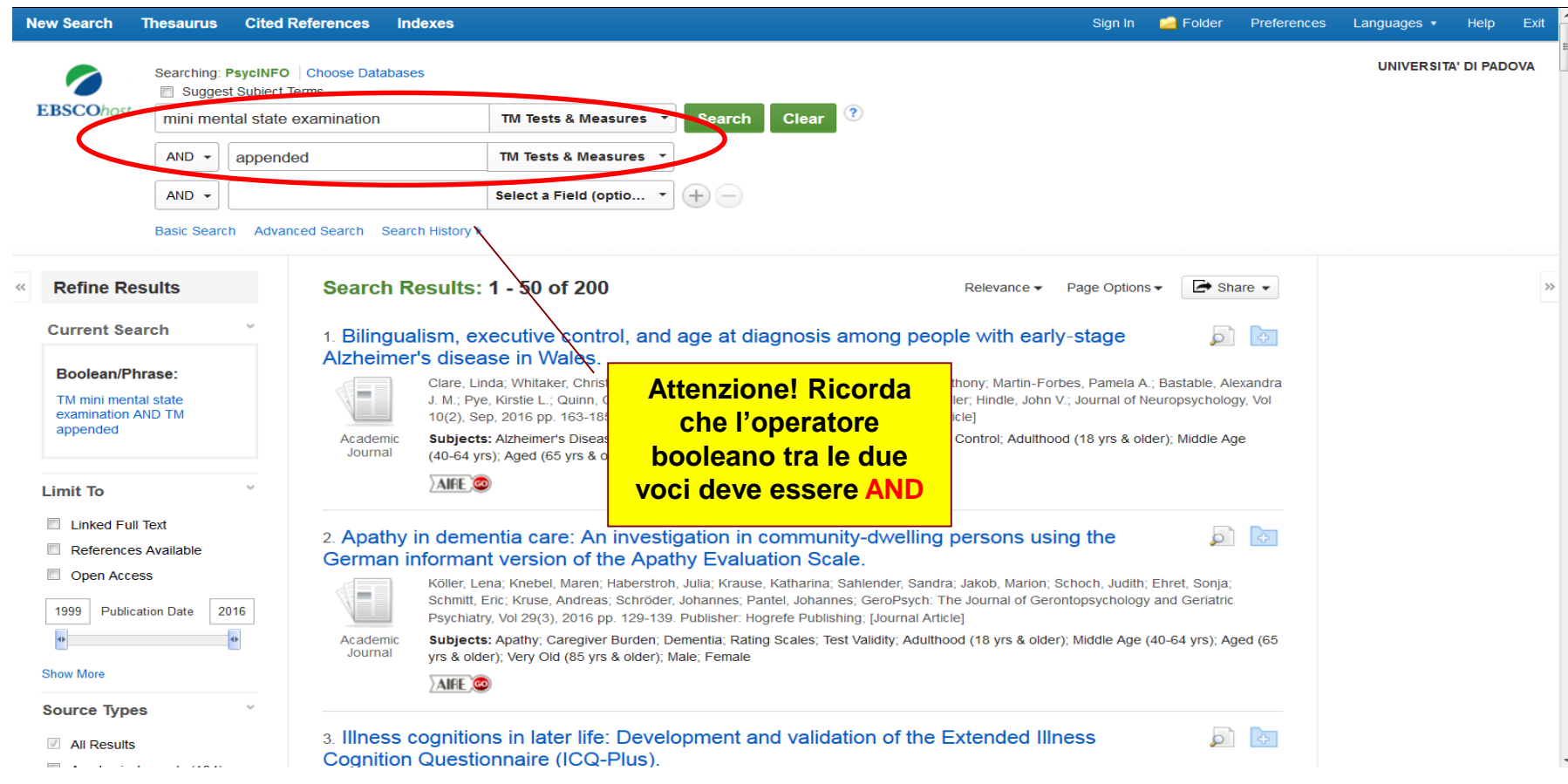

# **A. BANCHE DATI SCIENTIFICHE: [MENTAL MEASUREMENT YEARBOOK](http://metaricerca.cab.unipd.it:8332/V/DR3K4KNIV9BBU1U41ELI872VM75SQGEB9DAE11C9NRYFV69UNC-00139?FUNC=FIND-DB-1-TITLE&MODE=titles&AZLIST=N&SCAN_UTF=&SCAN_START=mental&SEARCH_TYPE=contains&RESTRICTED=all&pds_handle=GUEST)**

Contiene schede bibliografiche descrittive e particolareggiate su test pubblicati. Non è necessario inserire filtri che specifichino l'orientamento empirico e quantitativo del documento, perché è implicito in questo db. E' sufficiente usare uno o più parole chiave che descrivano la dimensione per la quale ci interessa individuare strumenti di misurazione adeguati.

# **A. BANCHE DATI SCIENTIFICHE: [MENTAL MEASUREMENT YEARBOOK](http://metaricerca.cab.unipd.it:8332/V/DR3K4KNIV9BBU1U41ELI872VM75SQGEB9DAE11C9NRYFV69UNC-00139?FUNC=FIND-DB-1-TITLE&MODE=titles&AZLIST=N&SCAN_UTF=&SCAN_START=mental&SEARCH_TYPE=contains&RESTRICTED=all&pds_handle=GUEST)**

Al contrario di PsycINFO è decisamente efficace per offrire approfondimenti di contenuto su test già noti. Lo è meno per identificare il test adatto alla misurazione di una specifica dimensione.

### **A. BANCHE DATI SCIENTIFICHE: [ERIC](http://www.eric.ed.gov/)**

- BD di impianto più tradizionale, specifica per la scienza dell'educazione. In questo caso è necessario inserire qualche filtro che specifichi la natura empirica dei documenti per distinguerli da quelli che hanno diversa natura.
- Elenco dei descrittori contenuti nella classe **[Measurement](http://www.eric.ed.gov/ERICWebPortal/Home.portal?_nfpb=true&portlet_thesaurus_1_actionOverride=/custom/portlets/thesaurus/gotoCategory&_windowLabel=portlet_thesaurus_1&_pageLabel=Thesaurus)** del *Thesauro* (utili perché genericamente applicabili a tutte le BD e non solo a questa)

### **A. BANCHE DATI SCIENTIFICHE: [PUBMED](http://www.ncbi.nlm.nih.gov/pubmed)**

- Specificamente orientata all'ambito medico. Contiene però moltissimo materiale relativo alle numerose aree di intersezione fra medicina e psicologia. E' interrogabile dalla stessa piattaforma di PsycINFO (Ovid).
- E' più efficace per rintracciare letteratura su un certo test che per identificare un test ignoto

# **B. BANCHE DATI COMMERCIALI**

**Utili soprattutto per rintracciare i detentori dei diritti a cui rivolgersi per ottenere le opportune autorizzazioni per la somministrazione dove necessario.**

> **[ETS Testlink](http://www.ets.org/test_link/about) Buros – [Test Locator](http://www.unl.edu/buros/)**

### **3. INDIVIDUAZIONE E RACCOLTA MATERIALE BIBLIOGRAFICO RELATIVO A UN TEST**

### **(c) adattamento italiano di un test**

- Difficoltà di identificazione > assenza risorse locali adeguate
- Adattamenti non pubblicati > tendenza alla circolazione interna

# **PROCEDURE EMPIRICHE**

# Istruzioni di interrogazione su PsycINFO per la ricerca dell'adattamento italiano di un test

## **Modalità 1**

- $\checkmark$  Apri l'interfaccia di PsycInfo partendo dall'homepage della biblioteca (menù grigio in basso)
- Nella prima stringa inserire il nome del test e a dx selezionare il campo **SU [Subject]**
- $\checkmark$  Ripetere il nome del test nella seconda stringa selezionando a dx il campo **KW [Keywords]**
- Tra le due stringhe selezionare l'operatore booleano *OR* (attenzione, se si lascia l'*AND* di default si falsa la ricerca).
- Nella terza stringa selezionare la voce *Italy* e a dx selezionare il campo **PL [Location]***.* Lasciare invariato l'operatore *AND*. Infine clicca su *Search*.

### **Modalità 1**

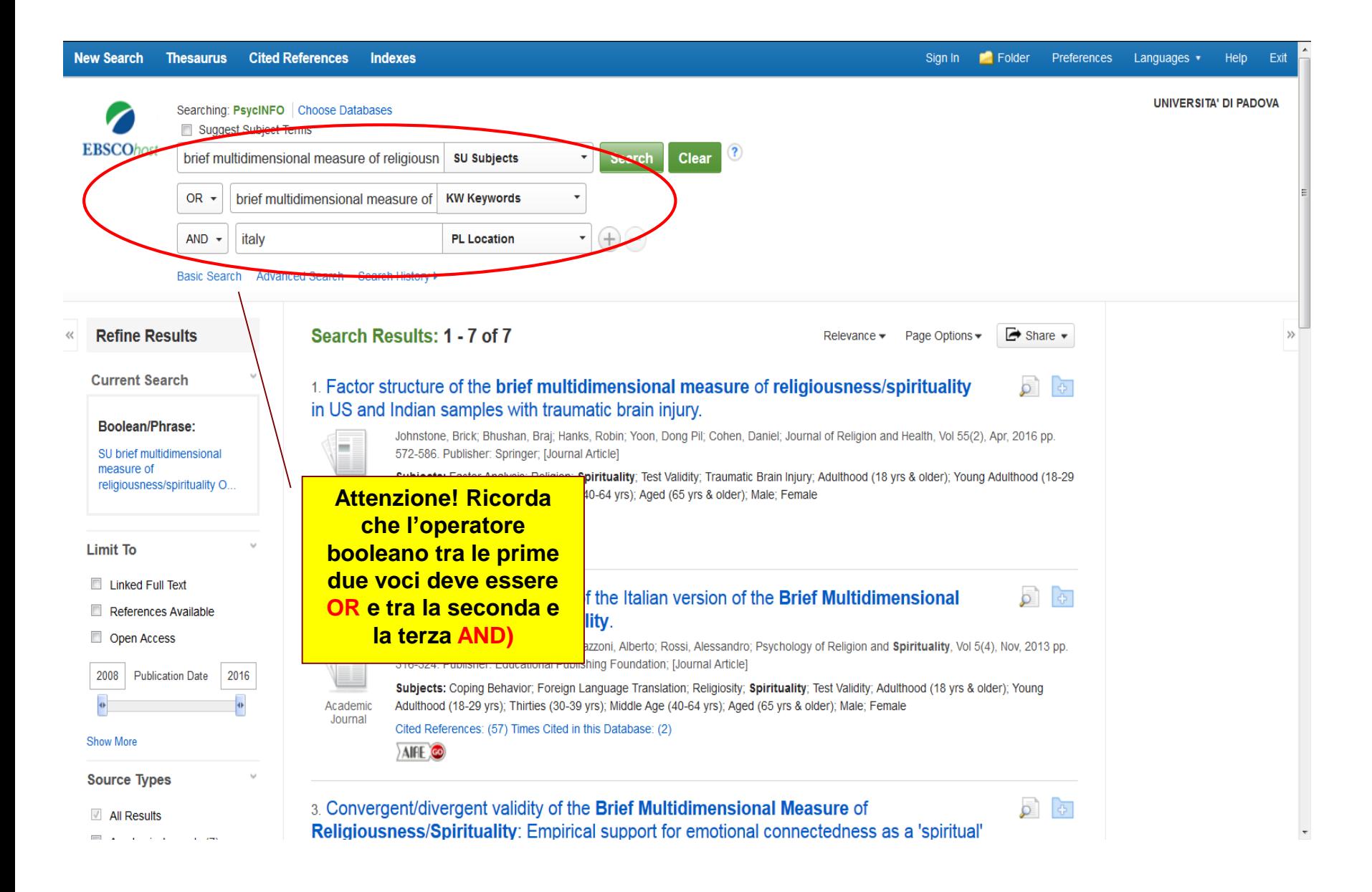

Istruzioni di interrogazione su PsycINFO per la ricerca dell'adattamento italiano di un test

### **Modalità 2**

 $\checkmark$  Apri l'interfaccia di PsycInfo partendo dall'homepage della biblioteca (menù grigio in basso)

 Nella prima stringa inserisci il nome del test e a dx seleziona il campo **T&M (Tests and Measures)**

Nella seconda stringa seleziona la voce *Italy* e a dx il campo **PL [Location]***.*  Lascia invariato l'operatore AND. Infine clicca su *Search*.

#### **Modalità 2**

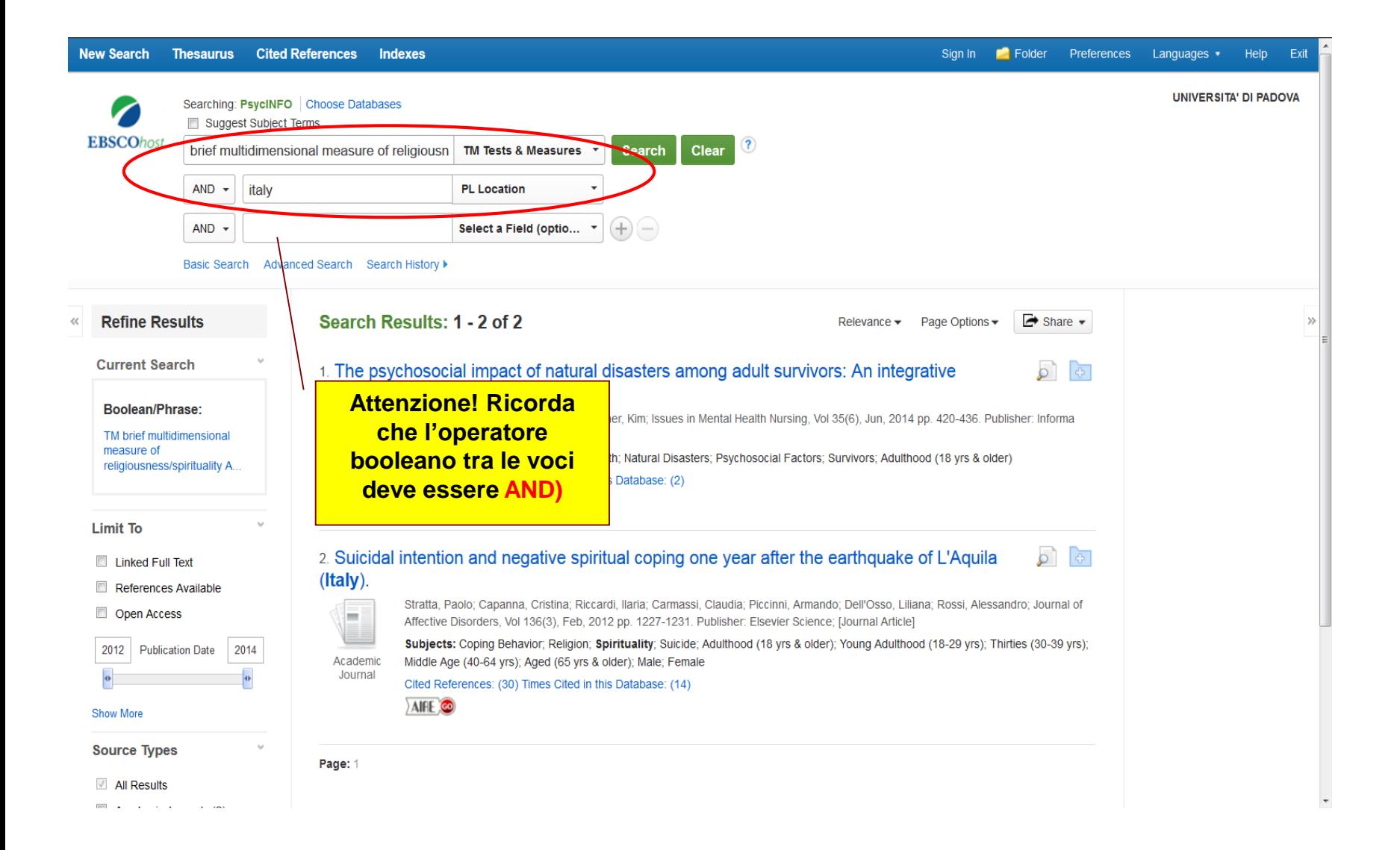

### Sintassi di interrogazione in **Google Scholar** per la ricerca dell'adattamento italiano di un test

Nome del test fra virgolette  $+ AND +$ una delle seguenti espressioni tra parentesi. Provarne più di una ripetendo la query in diverse modalità, aumenta la possibilità di trovare la risposta che cerchiamo:

> (adattamento italiano) (validazione italiana) (versione italiana) (taratura italiana) Italy

Es. (1) "Relationship questionnaire" AND (versione italiana) oppure es. (2) "Relationship questionnaire" AND Italy

### Sintassi di interrogazione in **Google Scholar** per la ricerca dell'adattamento italiano di un test

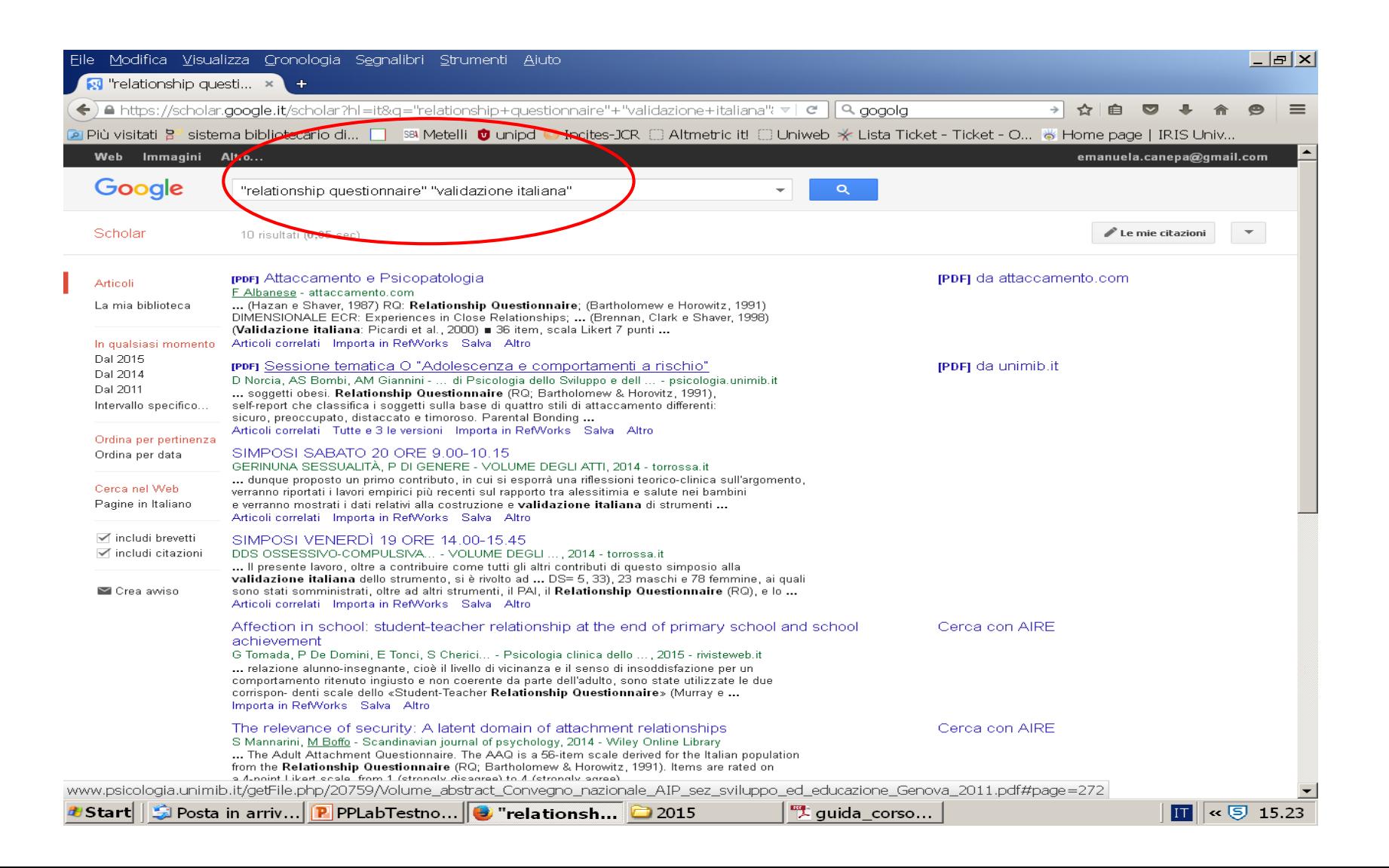

Sintassi di interrogazione in **Google Web** per la ricerca dell'adattamento italiano di un test

- 1. Nome del test fra virgolette
- 2. Seleziona dalla barra di menù in alto a destra 'Strumenti di ricerca'
- 3. Dal sottomenù che si apre > 'Qualsiasi paese' e poi spunta > Italia

### Interrogazione in **Google Web** per la ricerca dell'adattamento italiano di un test

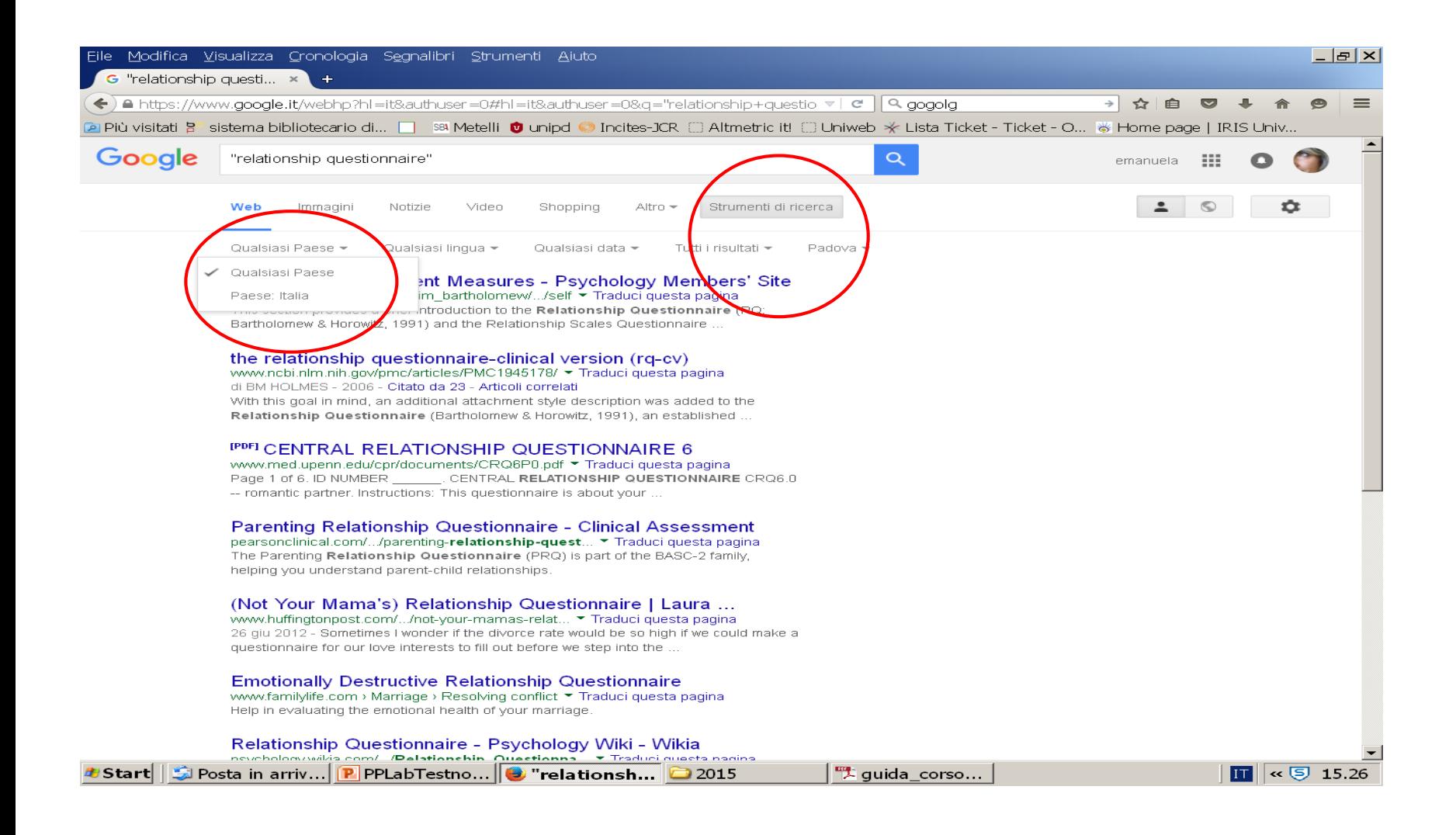

### **TABELLA RIASSUNTIVA**

#### **Alla ricerca dell'adattamento italiano: come procedo?**

- a. Verifico sulle **risorse di ateneo** (ricerca per titolo sciolto o per acronimo, oppure per autore, nel catalogo Opac)
- b. Consulto i **CATALOGHI EDITORIALI ITALIANI**
	- **<sup>●</sup> OS Giunti**
	- [Erickson](http://www.erickson.it/erickson/categoryView.do?productType=BOOK&categoryId=131)
	- Hogrefe editore- Testing [e Assessment](http://www.hogrefe.it/)
	- [Franco Angeli –](http://www.francoangeli.it/Linea_Test/Default.asp) Linea test
- c. Altre risorse
	- **\*** [PSYCINFO](http://metaricerca.cab.unipd.it:8332/V/A8LSPCVKB3H59DHY54VGIXUTQUAJTRQPAD5NUUVJASAKH36K1R-01122?func=find-db-1-title&mode=titles&azlist=N&scan_utf=&scan_start=psycinfo&search_type=contains&restricted=all) (2 modalità di ricerca)
	- [GOOGLE SCHOLAR](http://scholar.google.it/) / [GOOGLE WEB](https://www.google.it/)

# **Esercitazione 1**

### **WORK RELATED ILLNESS**

Definisci il costrutto con le parole chiave indicate Individua un test utile nel campo *Tests & Measures* Cerca letteratura teorica sul test (campi SH/KC) Cerca letteratura empirica (campo T&M) Cerca articoli in cui il test sia allegato con i suoi protocolli Cerca l'eventuale adattamento italiano con PsycInfo o con le altre modalità

# **Esercitazione 2**

**job performance employee attitudes personnel evaluation personnel promotion**

Definisci il costrutto con le parole chiave indicate Individua un test utile nel campo *Tests & Measures* Cerca letteratura teorica sul test (campi SH/KC) Cerca letteratura empirica (campo T&M) Cerca articoli in cui il test sia allegato con i suoi protocolli Cerca l'eventuale adattamento italiano con PsycInfo o con le altre modalità

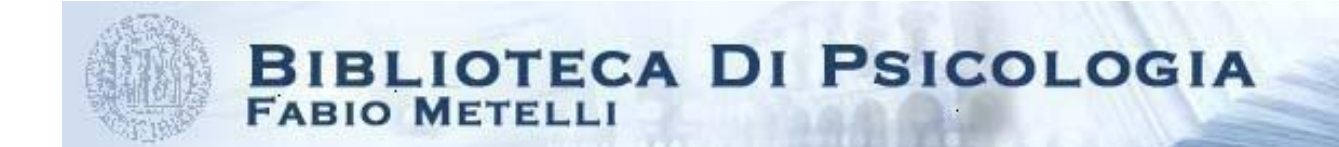

# **ALTRI SITI UTILI**

**Testing [and Assessment](http://www.apa.org/science/programs/testing/index.aspx) (APA)**

**APA tests [and measure](http://www.apa.org/science/programs/testing/find-tests.aspx) – [APA Faq](http://www.apa.org/science/programs/testing/find-tests.aspx)**

**Glossary [of Testing, Measurement](http://www.riversidepublishing.com/pdfs/WebGlossary.pdf) and Statistical tests**

**[Test publishers](http://www.testpublishers.org/our-members) (USA)**

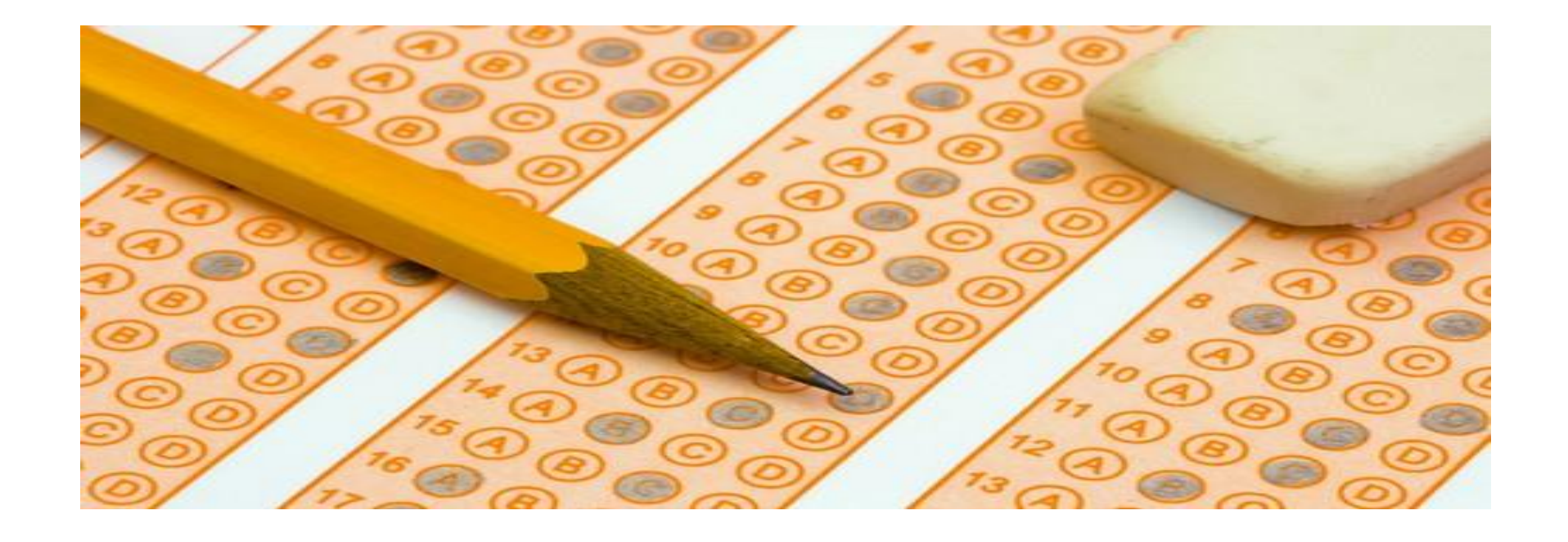

### **GRAZIE PER L'ATTENZIONE E NON DIMENTICATE DI COMPILARE IL QUESTIONARIO DI VALUTAZIONE**

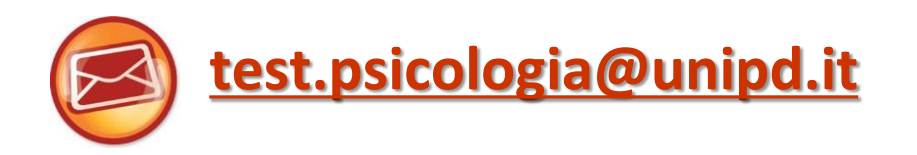